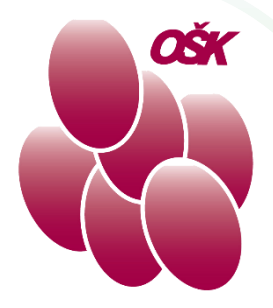

# ZOOM vodič

(namestitev in povezovanje v video konferenco)

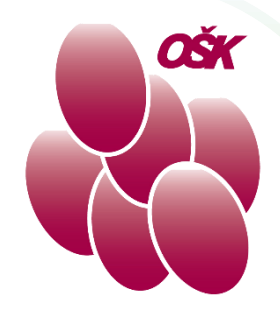

- Vodič je podroben, namenjen začetnikom.
- Vsak korak je opisan besedilno in slikovno.
- V vodiču so vsi podatki ki jih potrebujete za pridružitev v ZOOM roditeljski sestanek OŠ Koper.
- Priporočljivo je, da predhodno preverite ali vam delujejo zvočniki in mikrofon.

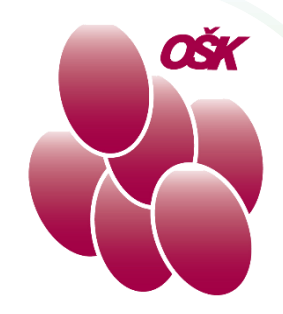

# Google

V spletnem brskalniku obiščete spletno stran www.google.si in v iskanje vtipkate ZOOM. Prvi med rezultati je uradna spletna stran podjetja ZOOM. Kliknite na "Download".

⊙ Zemljevidi  $\Box$  Slike **□** Videoposnetki **国 Novice** : Več Nastavi Q Vse

Približno 1.850.000.000 rez. (0,65 sek.)

#### zoom.us - Prevedi to stran

#### Zoom: Video Conferencing, Web Conferencing, Webinars ...

Zoom is the leader in modern enterprise video communications, with an easy, reliable cloud platform for video and audio conferencing, chat, and webinars ...

#### Download

zoom

Zoom Rooms is the original software-based conference ...

#### Sign In

Zoom is the leader in modern enterprise video ..

#### Meetings

Zoom Meetings syncs with your calendar system and delivers ...

Več rezultatov na zoom.us »

#### Join a Test Meeting

Zoom is a publicly traded company headquartered in San Jose, CA ...

×.

 $\underset{\longleftarrow}{\underbrace{\lim}}$ 

#### Plans & Pricing Interested in a Zoom Pro plan? From small teams to larger ...

#### **Zoom Help Center** Zoom Help Center ... Getting

Started · Audio, Video, Sharing...

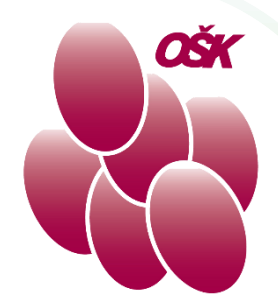

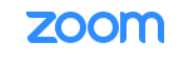

SOLUTIONS ▼ PLANS & PRICING CONTACT SALES

### **Download Center**

**Zoom Client for Meetings** 

Program za namestitev ZOOMa prenesemo s klikom na gumb "Download".

The web browser client will download automatically when you start or join you meeting, and is also available for manual download here.

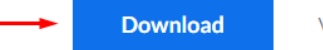

Version 5.5.2 (12494.0204)

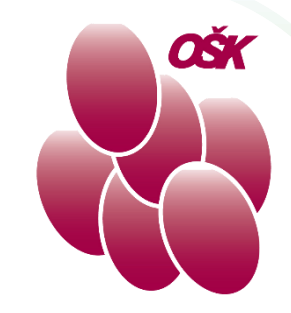

#### **Download Center**

#### **Zoom Client for Meetings**

The web browser client will download automaticall meeting, and is also available for manual download

**Download** 

Version 5.5.2 (124)

#### Zoom Plugin for Microsoft (

The Zoom Plugin for Outlook installs a button on th you to start or schedule a meeting with one-click.

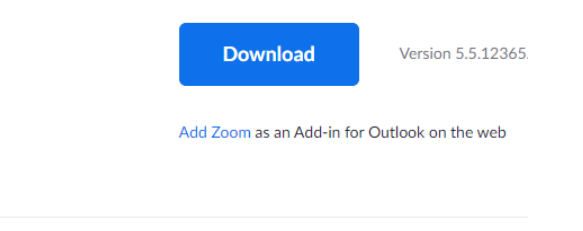

Program se je shranil med prenose na računalniku. V večini brskalnikov pa je prenešena datoteka takoj dostopna direktno preko brskalnika (glej na sliki spodaj levo). Datoteko je potrebno zagnati.

ZoomInstaller (1).exe

Odpri datotek

 $\cdots$ 

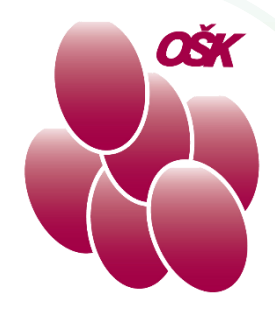

Po zagonu prenešene datoteke se zažene namestitev ZOOMa. Počakajte, da se namestitev dokonča.

Program ZOOM se po zaključku nameščanja sam zažene.

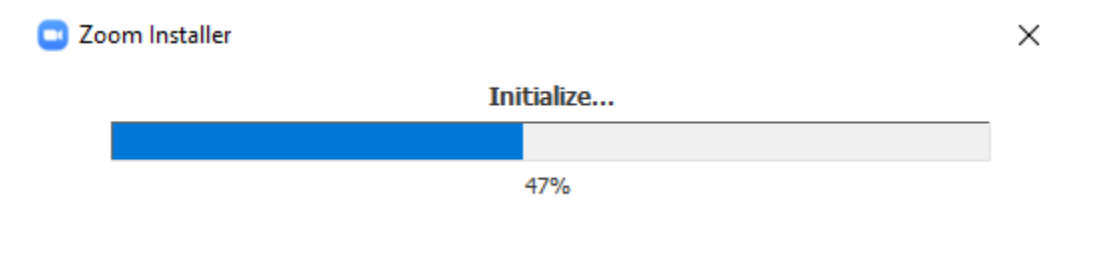

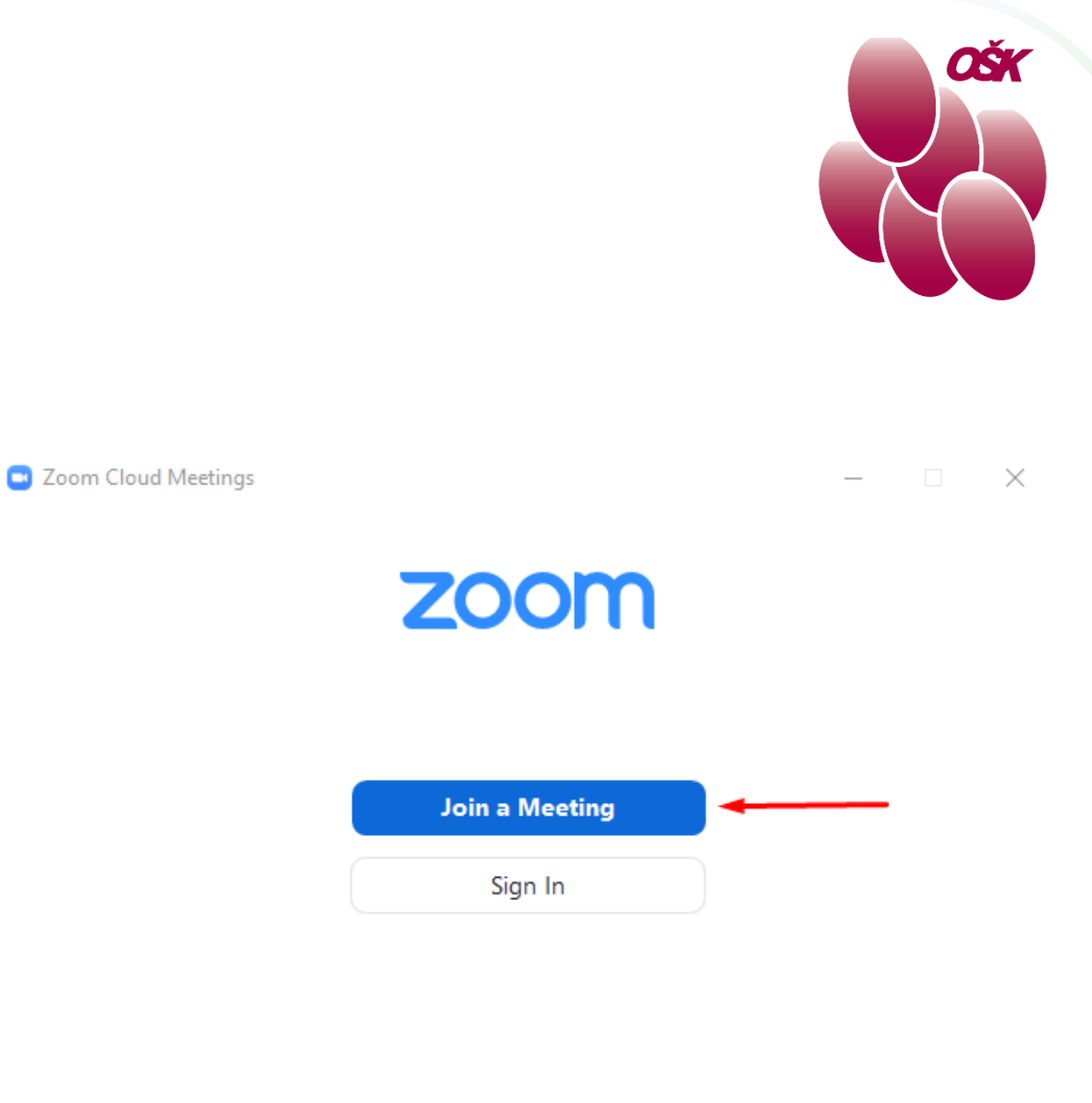

Za povezovanje v video konferenco je potrebno izbrati "Join a Meeting"

Version: 5.5.2 (12494.0204)

- V polje "Meeting ID or Personal Link Name" vtipkate povezavo do gostitelja video konference. V polje vtipkate enako kot prikazuje slika (brez presledkov).
- V drugem polju vtipkate svoje ime in priimek.
- Izpolnite obe polji in nato kliknite na gumb "Join".

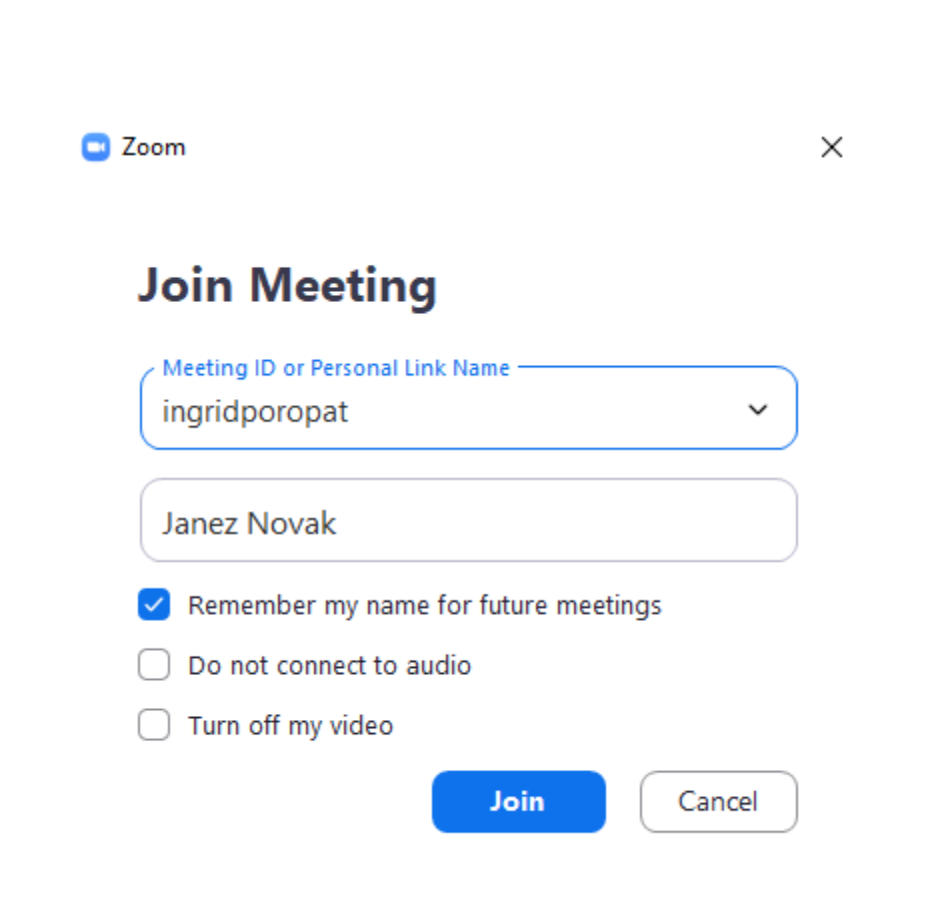

OSK

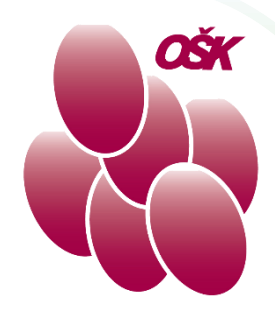

Join without Video

# Izberite "Join with Video".

V kolikor nimate spletne kamere, lahko izberete "Join without Video".

 $\vee$  Always show video preview dialog when joining a video meeting

**Join with Video** 

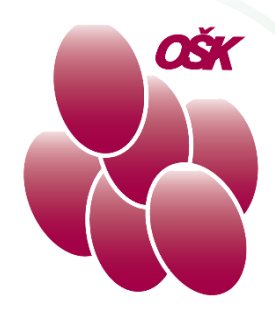

 $\times$ 

## Please wait, the meeting host will let you in soon.

V naslednjem koraku vam program sporoča, da počakajte na odobritev udeležbe oz. na začetek video konference. (zaradi velikega števila udeležencev lahko traja nekaj časa)

Please wait for the host to start this meeting. Ingrid Poropat's Personal Meeting Room **Test Computer Audio** If you are the host, please login to start this meeting.

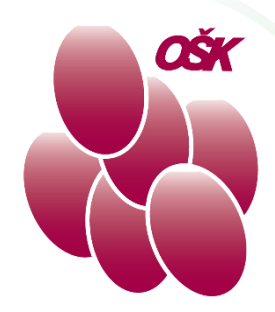

Pred vstopom v video konferenco morate izbrati "Join with computer Audio", da si omogočite poslušanje video konference.

Vaše zvočnike in mikrofon lahko pred sejo tudi testirate s klikom na gumb "Test Speaker and Microphone".

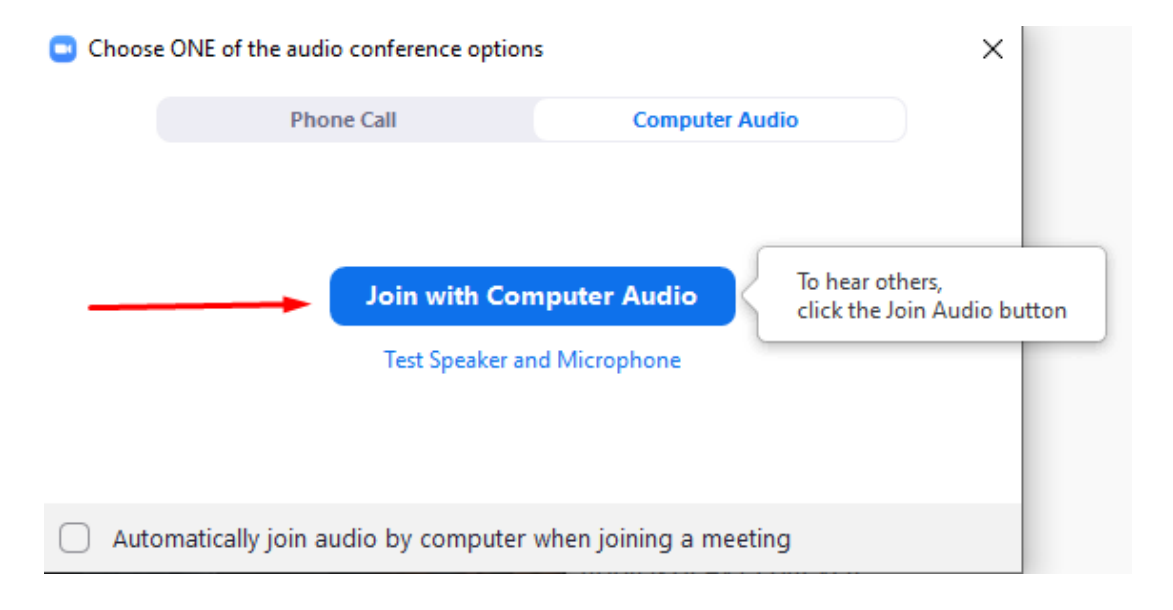

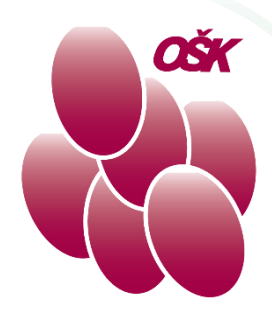

V spodnjem meniju imate med konferenco na voljo nekaj možnosti.

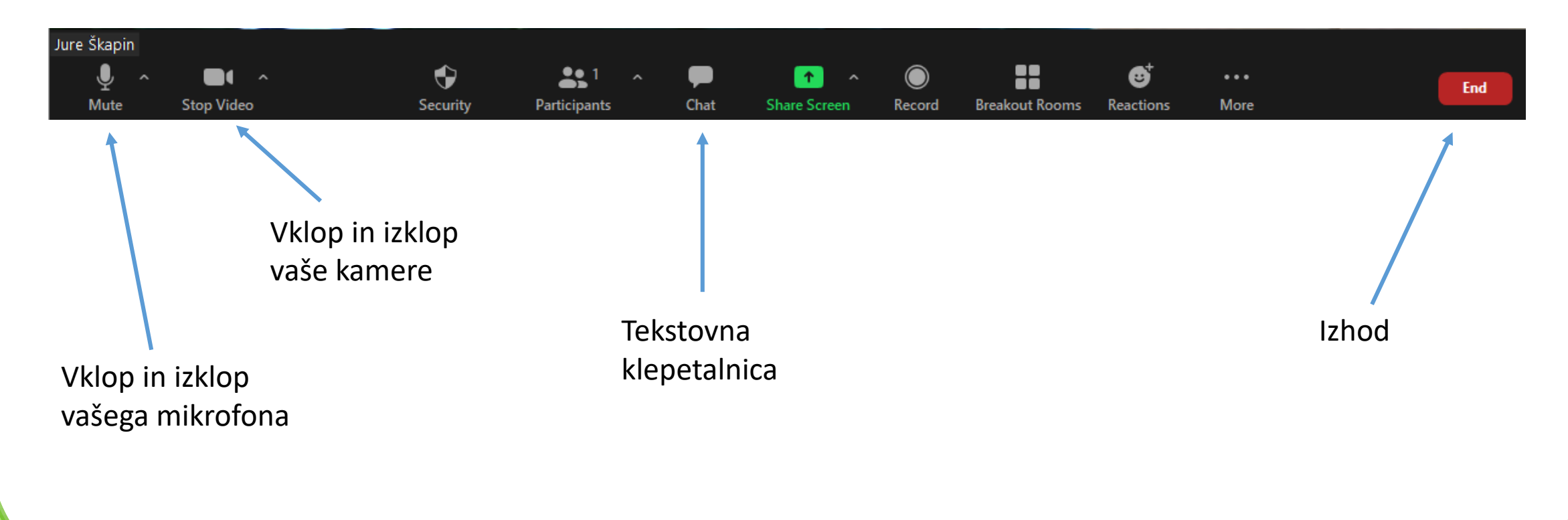